#### **Hardware Introduction**

No need to install EZGo Wireless in any computer. All you need to do is plug the EZGo Wireless into a computer and then you can use the handwriting recognition immediately.

#### The front side of the EZGo Wireless (Model No.:EZGoW01)

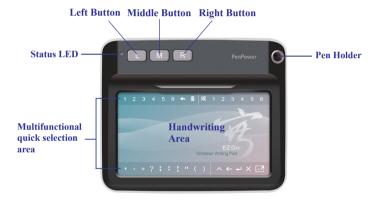

#### Hardware Buttons:

- Left button: Change the recognized character with the candidate characters.
- Middle button: Remove a character before the cursor.
- **Right button**: Input/Switch common-used symbols.

#### The back of the EZGo Wireless (Model No.:EZGoW01)

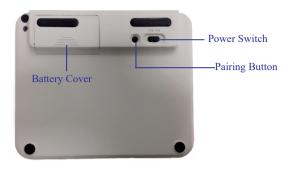

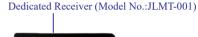

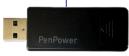

# **Hardware Connection**

- 1. Please open the battery cover on the back of the EZGo Wireless, insert two AAA batteries, and turn on the power switch.
- Insert the included dedicated receiver into the USB port of your computer.
- 3. Refer to the following for the status indicators of the EZGo Wireless:

| Status           | Indicators                              |
|------------------|-----------------------------------------|
| Power On         | Purple Light                            |
| Connected Steady | Blue Light                              |
| Low Battery      | Flashing Red Light                      |
| Standby          | None (EZGo Wireless can be woken up     |
|                  | by any button press or writing action.) |
| Pairing          | Flashing Blue Light                     |
| Power Off        | None                                    |

Reminder: EZGo Wireless can be used without pairing; re-pairing is only necessary when replacing the receiver.

4. The dedicated receiver of the EZGo Wireless comes with file storage functionality, including two disk partitions. The first partition is labeled as "EZGoRF" and is used to store programs, while the second partition is for storing user data.

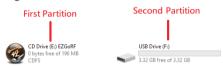

Tip: You can store personal data in the second partition and use it like a regular USB flash drive.

Note: Do not format any partition of the dedicated receiver arbitrarily to avoid causing damage to programs or data, which may result in the inability to use EZGo Wireless.

5. When you first connect the dedicated receiver of the EZGo Wireless to your computer and it doesn't automatically run, please right-click on the "EZGoRF" partition, click "Open," and then double-click on "PPNewLaunch.exe" to manually launch the EZGo Wireless.

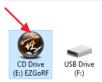

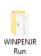

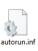

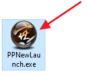

## **Getting Started**

(The following instructions and operations are primarily based on the Windows platform.)

- 1. EZGo Wireless can recognize your handwriting and send it out to any text field. Take Microsoft Word for example.
- Connect the dedicated receiver of the EZGo Wireless to the USB port of your computer. The EZGo Wireless software will then be launched automatically.
- 3. Please follow the instructions to calibrate the writing pad first.

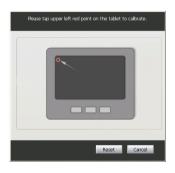

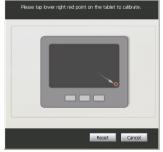

4. After calibration, the software will be ready to use.

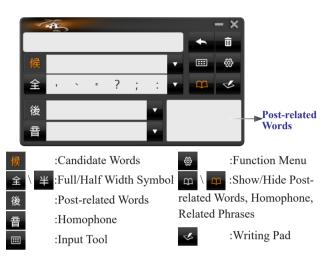

# Multi-words Writing Mode

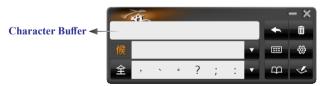

- 1. EZGo Wireless default uses [Multi-words Writing Mode], please open any text editor, such as Microsoft Word.
- Write a word on the writing area. While you are writing, please look at the screen rather than the tablet.

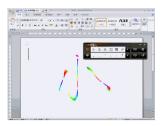

 In this mode, you can write single word or multi-words at a time, when you stop writing, the program will send the recognitions to Microsoft Word.

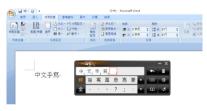

Tip: You should stare at the handwriting on the screen, not focus on the writing pad.

### O Single-word Writing Mode

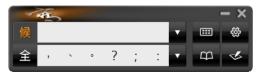

1. Open [Function Menu] button, and click [Settings]/[Writing] to switch Multi-words Writing Mode to [Single-Word Writing] mode.

- 2. Please open any text editor, such as Microsoft Word.
- 3. Write a word on the writing area. While you are writing, please look at the screen rather than the tablet. When you stop writing, the program will send the recognitions to Microsoft Word.

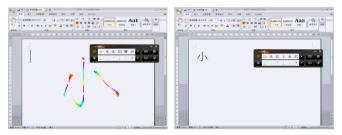

4. To close EZGo Wireless, please click button on the toolbar and don't unplug the tablet until the message disappears.

#### Tips:

- 1. You can keep connecting EZGo Wireless's dedicated receiver with the computer after you close the shandwriting system. When next time you want to use it again, you can just double-click on the short cut on the desktop to launch.
- 2. When you close the software, the program will automatically back up all software settings and handwriting record files (learning strings, artificial intelligence, custom dictionaries) to the second partition of the dedicated receiver (creating a folder named "UserSetting"). If you want to use EZGo Wireless on another computer, simply plug in the dedicated receiver, and the program will automatically read the relevant settings.

### O Virtual function keys

- EZGo Wireless provides you virtual function keys, it allows you to quickly switch between candidate characters and frequently used symbol input without using the mouse.
- 2. The backgroud paper of writing area is as below. The numbers and symbols in the top and bottom rows are virtual function keys. Use the stylus to click the punctuation marks virtual function keys, it will send out the symbols; The the keys from left to right at lower right of the row are [Insert blank], [Backspace], [Enter], [Delete], and open the software writing pad.

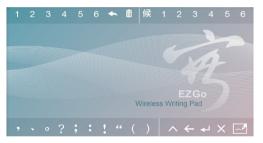

- 3. The numbers and icons on the top row from left to right are [Numbers of character buffer], [Send out text], [Delete text] and [candidate character numbers].
- 4. After multi-words writing, you can replace the candidate word by clicking virtual function keys of character buffer area, or delete to rewrite.

Tip: Click and hold on the virtual keys, and then swipe left or right, then you can see on the screen that the software selects different numbers of candicates or symbols, so that you can quickly complete the selection without looking at the tablet to select.

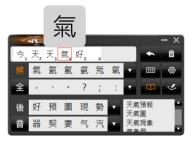

Note: The virtual function keys in the upper row only work in multi-word writing mode; if you do not use the virtual function keys, you can close it in the [Settings].

### Writing Pad

Besides the full screen handwriting mode, EZGo Wireless interface also provides Writing Pad mode:

- Open any word processor, for example Microsoft Word or WordPad, and click button to open the writing pad. Write a word on the writing tablet and the word will display on the writing pad.
- 2. The default setting of the writing pad is [Unlimited time mode]. You can write one stroke at a time. After writing, you can use the stylus to directly click the upper right corner or the upper left corner of the writing pad to use the corresponding virtual button function, or use the mouse to click on the physical button below the writing pad to send or rewrite the word.

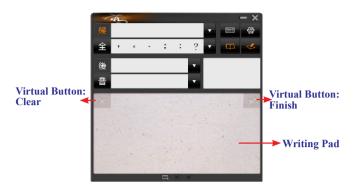

#### Tips:

- You can tap the left/ right top corner of the writing pad with the pan to use Clear and Finish functions, or you can also click the bottom of the writing pad with the mouse to use the functions.
- 2. Click to switch to full screen handwriting mode or writing pad mode.
- Selecting [Settings] in Function menu, you can set the preferences of recognition result, stroke color, writing speed, and etc.

### O Input Tool

Except Handwriting recognition, EZGo Wireless also provides input keyboard.

Open any application that can enter text, such as Microsoft Word, and click button can open the input tools, and choose [Zhu yin], [Hanyu Pinyin], [English], or [Symbol keyboards] whatever you want to use, the texts will be sent to the application. After sending texts, you can click the

words in the candidate area to replace the current one.

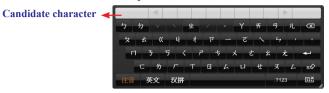

Tip: While using English keyboard, click to change to capital letter and click again to return to small letter.

\* For further information, please click on the normal version interface to refer to the user manual on the website.

### **Operating on the Mac system**

Please insert the dedicated receiver of the EZGo Wireless into the USB port of your computer.

At this point, a disk named "Untitled" will be mounted on the desktop, along with a CD named "[EZGoRF]." Please double-click on the program "

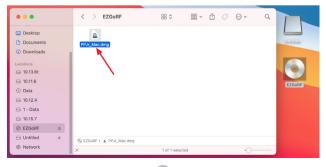

After the program runs, simply drag the "PPJr\_Mac" folder directly into the Applications folder to complete the installation.

After installing the EZGo Wireless software, please click on the main menu list: "Go"/"Applications"/"PPJr\_Mac folder"/"PenPower Jr. Mac" to run EZGo Wireless.

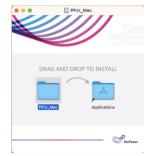

The usage of EZGo Wireless on Mac systems is generally similar to that on Windows. After running the EZGo Wireless software, please follow the prompts to calibrate the writing pad first, then you can start using it. If you need to access software settings and other features, please click on the menu icon on the main menu list to open the menu.

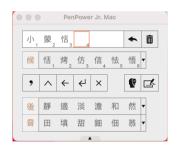

#### Reminder:

- 1. The Mac version does not provide handwriting board functionality and input tools.
- 2. The models of Mac equipped with the M1 chip CPU do not support signature functionality.

To ensure that writing can be accurately sent to the target software, please follow the steps below:

1. Open "System Preferences."

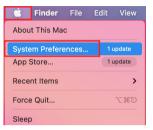

2. Go to "Security & Privacy".

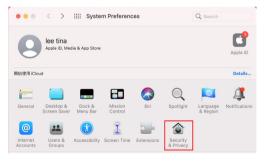

3. Go to "Accessibility" and enable the "PenPower Jr. Mac" item.

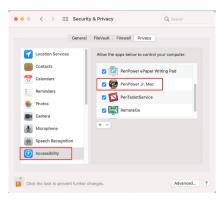

4. Next, go to "Input Monitoring," and similarly enable the "PenPower Jr. Mac" item to complete the setup.

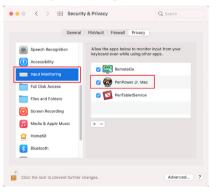

# Warning

#### **FCC**

This device complies with part 15 of the FCC Rules. Operation is subject to the following two conditions:

- (1) This device may not cause harmful interference, and
- (2) this device must accept any interference received, including interference that may cause undesired operation.

Any Changes or modifications not expressly approved by the party responsible for compliance could void the user's authority to operate the equipment.

Note: This equipment has been tested and found to comply with the limits for a Class B digital device, pursuant to part 15 of the FCC Rules. These limits are designed to provide reasonable protection against harmful interference in a residential installation. This equipment generates uses and can radiate radio frequency energy and, if not installed and used in accordance with the instructions, may cause harmful interference to radio communications. However, there is no guarantee that interference will not occur in a particular installation. If this equipment does cause harmful interference to radio or television reception, which can be determined by turning the equipment off and on, the user is encouraged to try to correct the interference by one or more of the following measures:

- -Reorient or relocate the receiving antenna.
- -Increase the separation between the equipment and receiver.
- -Connect the equipment into an outlet on a circuit different from that to

which the receiver is connected.

-Consult the dealer or an experienced radio/TV technician for help.

The device has been evaluated to meet general RF exposure requirement. The device can be used in portable exposure condition without restriction.